## **Paso 1** Inserte el CD-ROM en su unidad de CD-ROM

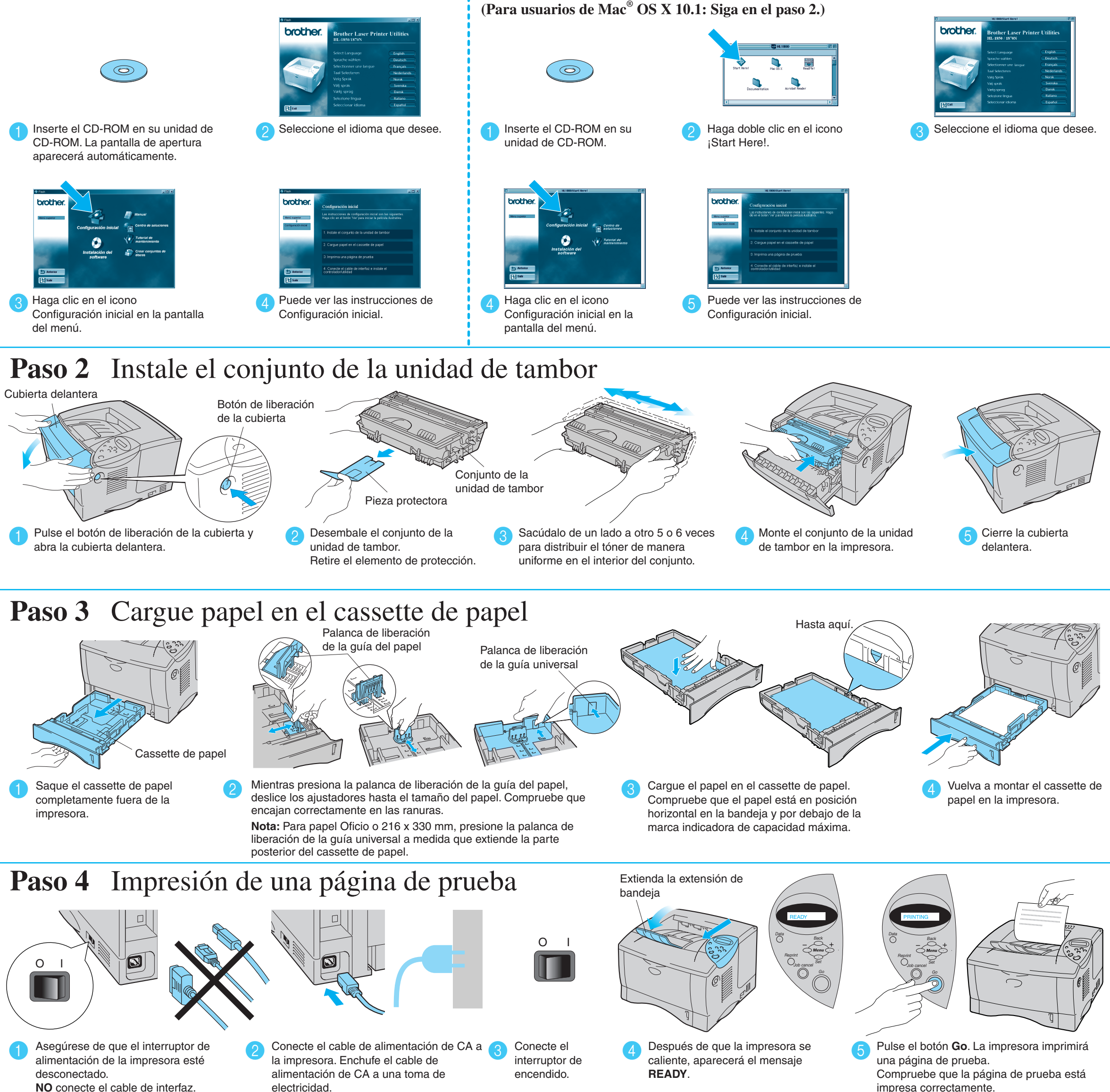

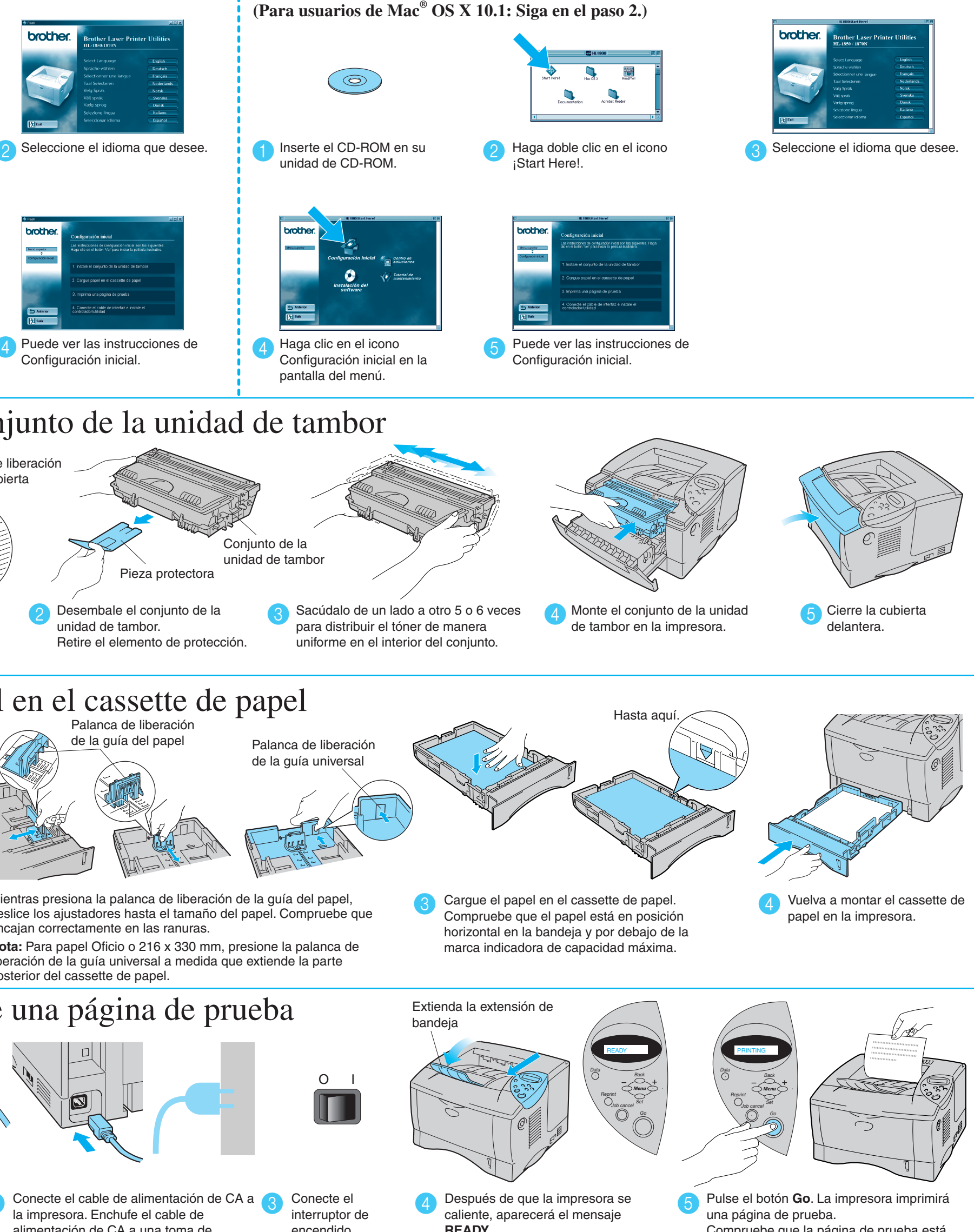

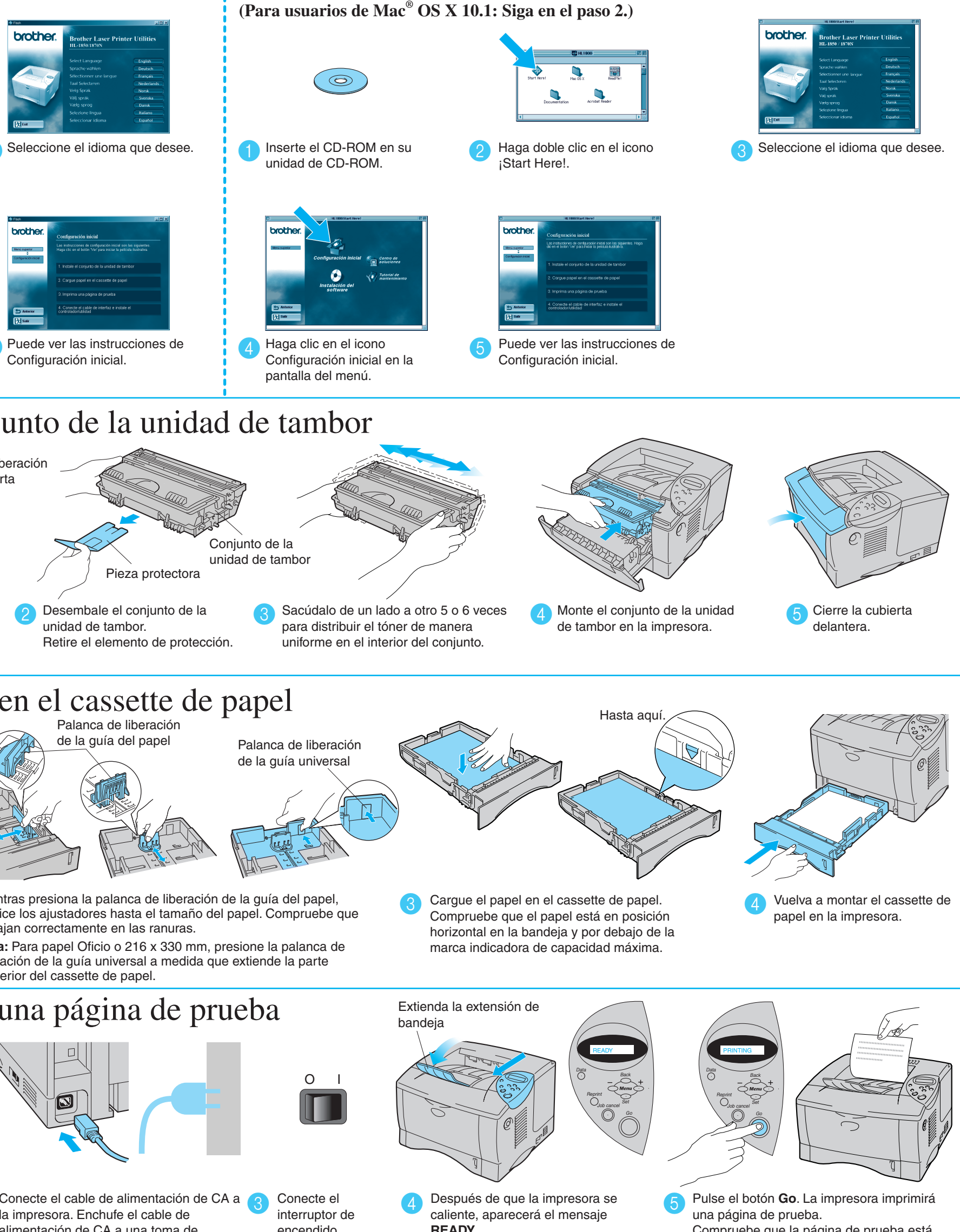

## **brother** Impresoras láser HL-1850 y HL-1870N **Manual de instalación rápida**

## Para todos los usuarios

**Sólo para usuarios de Windows®**

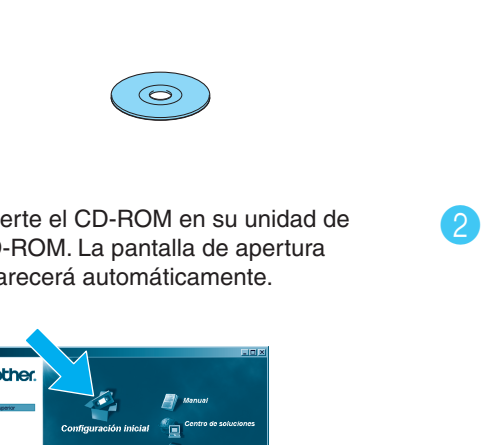

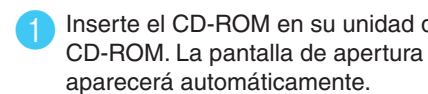

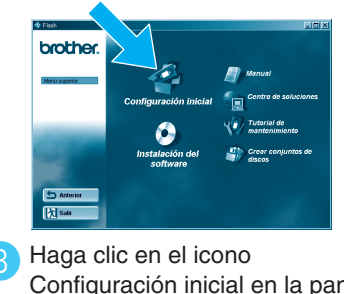

Configuración inicial en la pantalla del menú.

CD-ROM Conjunto de la unidad de tambor Cable de Impresora (con cartucho de tóner incluido)

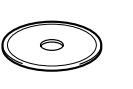

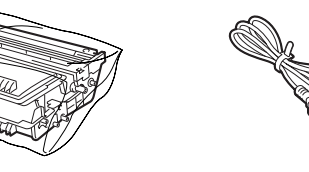

**Sólo para usuarios de Mac® OS 8.6-9.2 (Para usuarios de Mac® OS X 10.1: Siga en el paso 2.)**

### Puede encontrar una variedad de información en el CD-ROM.

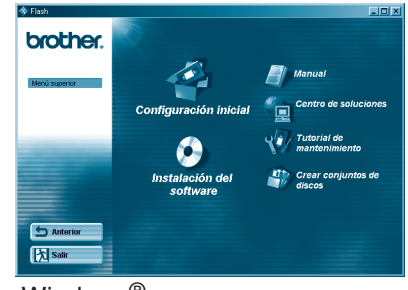

Windows<sup>®</sup>

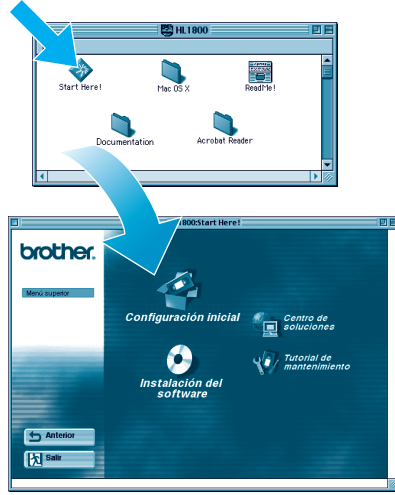

Macintosh $^\text{\textregistered}$ 

### Contenido del CD-ROM

LJ7032001 Impreso en China

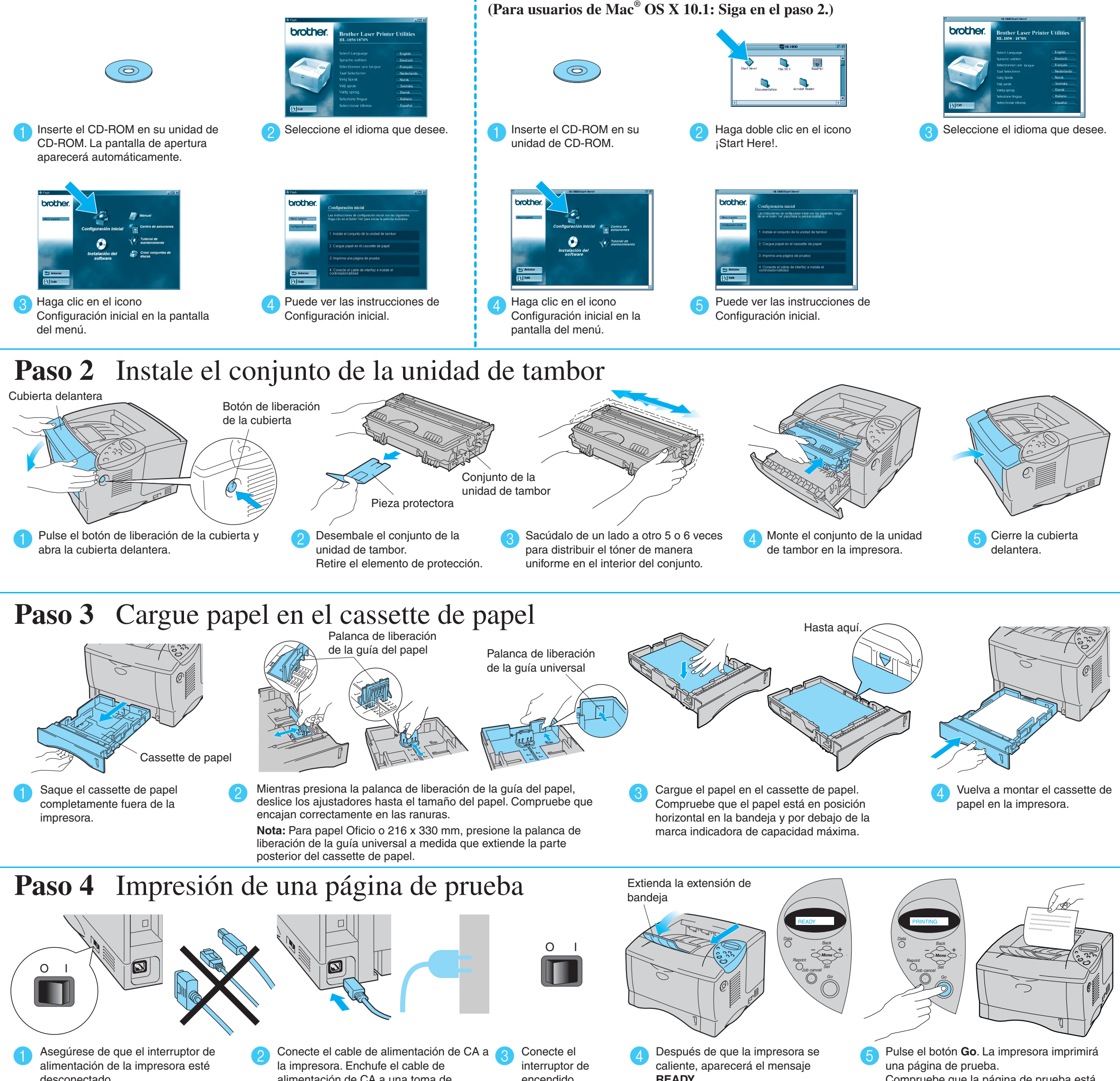

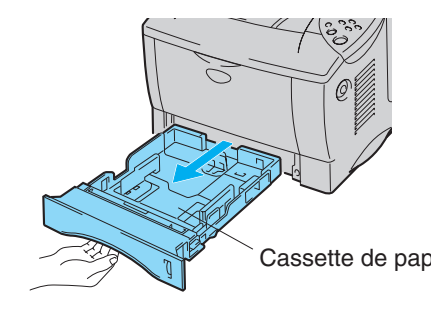

**Lea primero la "Hoja de seguridad" para asegurarse de que utiliza esta impresora sin riesgos. Lea este "Manual de instalación rápida" antes de configurar la impresora.**

- Antes de utilizar la impresora, debe configurar el hardware e instalar el controlador.
- Identifique el sistema operativo de su ordenador (Windows® 95 / 98 / Me, Windows NT® 4.0, Windows<sup>®</sup> 2000 / XP o Macintosh<sup>®</sup>).
- No se suministra el cable de interfaz como accesorio estándar. Adquiera el cable de interfaz apropiado para la interfaz que desee utilizar (paralelo, USB o de red).

La mayoría de los cables paralelo existentes admiten comunicación bidireccional, pero algunos pueden tener asignaciones de patillas no compatibles o pueden no ser compatibles con la norma IEEE 1284.

- Si usted es un administrador: Configure los valores de la impresora de red consultando el **Manual de instalación rápida de red** (en el reverso).
- Algunas ilustraciones y pantallas están tomadas del modelo HL-1870N.

## **Componentes en la caja**

Los componentes de la caja pueden variar dependiendo del país donde resida. Asegúrese de guardar todos los materiales de embalaje y la caja externa. Deben guardarse para utilizarlos al transportar la impresora.

Manual de instalación rápida

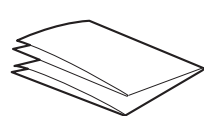

Manual de instalación del controlador para Windows® Manual de instalación del

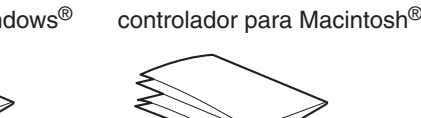

Cable de

alimentación de CA

### **Centro de soluciones**

El Centro de soluciones de Brother (http://solutions.brother.com) es su punto de referencia para todas las necesidades de su impresora. Descargue los controladores más actualizados y utilidades para sus impresoras, lea las preguntas más comunes y obtenga consejos para la solución de problemas o conozca soluciones de impresión especiales.

(incluyendo el Manual del usuario)

**Nota**: Cuando desee cambiar el idioma de los mensajes del panel de control, consulte "Establecimiento de idiomas en el panel de control" en el reverso de esta hoja.

Siga con el Manual de instalación del controlador para Windows® o el Manual de instalación del controlador para Macintosh<sup>®</sup>

### **Configuración inicial**

Película explicativa para la configuración de la máquina y la instalación del controlador de impresora.

### **Instalación del software**

Instalación del controlador de impresora y utilidades. (El software de instalación no admite Mac® OS X.)

### **Tutorial de mantenimiento**

Película explicativa del mantenimiento de la impresora.

### **Manual**

Ver el Manual del usuario y el Manual del usuario de red en formato PDF. (se incluye el visor)

### Instalación de la utilidad de configuración BRAdmin Professional

# **Manual de instalación rápida de red**

- Para usuarios de la HL-1850: Si va a conectar la impresora a una red, adquiera la tarjeta de red opcional (NC-4100h). Si va a conectar la impresora a una red, le recomendamos que se ponga en contacto con el administrador del sistema antes de la instalación.
- Si usted es un administrador: Configure los valores de la impresora de red consultando las siguientes instrucciones.
- La contraseña predeterminada es 'access'. Puede utilizar el software BRAdmin Professional o un navegador web para cambiar esta contraseña.

Para configurar el servidor de impresión consulte el Manual del usuario de red.

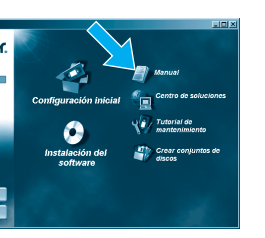

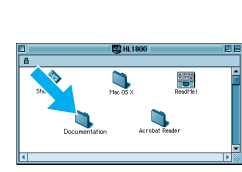

Punto a

Para cambiar la configuración de idioma para la impresora realice lo siguiente.

Inserte el CD-ROM en la unidad de CD-ROM.<br>
1 23 Haga clic en Instalación del termento de la contentidad de CD-ROM. La pantalla de apertura aparecerá automáticamente. Siga las instrucciones que irán apareciendo en pantalla.

El software BRAdmin Professional está diseñado para administrar sus dispositivos conectados a red de Brother. Por ejemplo, las impresoras preparadas para red de Brother y los dispositivos multifunción preparados para red pueden administrarse utilizando el software BRAdmin Professional. El software BRAdmin Professional también puede utilizarse para administrar dispositivos de otros fabricantes cuyos productos admitan SNMP (protocolo simple de administración de redes). Para obtener información adicional sobre la utilidad BRAdmin Professional, visite http://solutions.brother.com

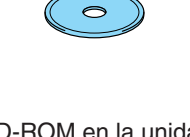

### Mapa de capítulos del Manual del usuario de red

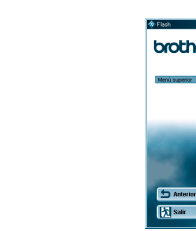

Para imprimir una página de configuración, utilice un bolígrafo de punta fina y mantenga pulsado el botón de prueba de red durante **menos** de 5 segundos.

Si desea restaurar el servidor de impresión a sus valores predeterminados de fábrica (se restaurará toda la información como la contraseña y la dirección IP), utilice un bolígrafo de punta fina y mantenga pulsado el botón de prueba de red durante **más** de 5 segundos.

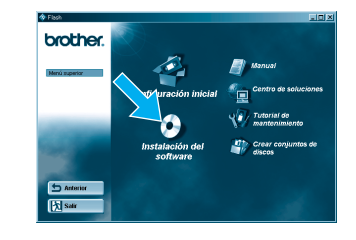

Haga clic en Instalación del software en la pantalla de menú.

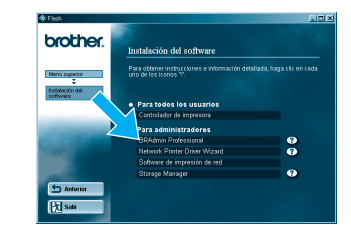

Haga clic en "BRAdmin Professional". Siga las instrucciones que irán apareciendo en pantalla.

Windows y Windows NT son marcas registradas de Microsoft Corporation en Estados Unidos y demás países. HP, HP/UX, JetDirect y JetAdmin son marcas comerciales de Hewlett-Packard Company. UNIX es una marca comercial de UNIX Systems Laboratories. Adobe PostScript y PostScript3 son marcas comerciales de Adobe Systems Incorporated. NetWare es una marca comercial de Novell, Inc. Apple Macintosh, iMac LaserWriter y AppleTalk son marcas comerciales de Apple Computer, Inc.

### Impresión de la página de configuración

### Establecimiento de idiomas en el panel de control

Para establecer la dirección IP de la impresora utilizando el panel de control de la impresora, realice lo siguiente.

### Valores predeterminados de fábrica

Impres NetWa Punto a **Impresió** NetWa Punto <sub>a</sub>  $IPP(P)$ Impres NetWa Windows® 2000/XP

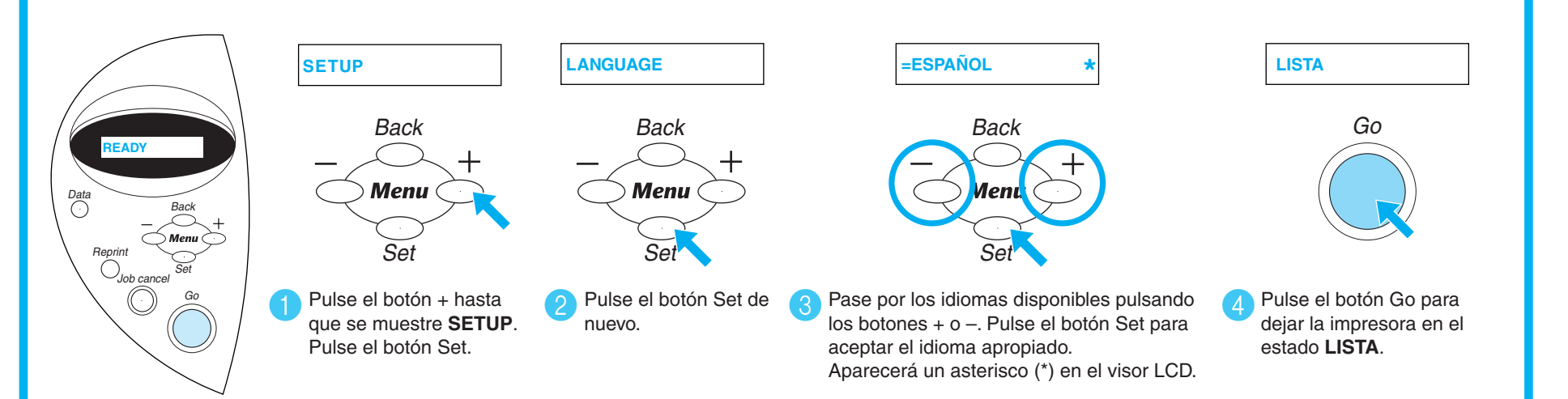

### Configuración de la dirección IP y la máscara de subred de la impresora (Utilizando el panel de control)

 $W$ indows®  $\mathbb{R}^{\otimes n}$  Macintosh<sup>®</sup>

| a punto                                       | TCP/IP         | Capítulo 3 | Impresión punto a punto                   |
|-----------------------------------------------|----------------|------------|-------------------------------------------|
|                                               | <b>NetBIOS</b> | Capítulo 4 | Impresión punto a punto NetBIOS           |
| ión vía Internet de Brother                   | TCP/IP         | Capítulo 5 | Cómo configurar la impresión vía Internet |
| re                                            | <b>IPX/SPX</b> | Capítulo 6 | Impresión a través de Novell NetWare      |
| a punto                                       | TCP/IP         | Capítulo 2 | Impresión a través de TCP/IP              |
|                                               | <b>NetBIOS</b> | Capítulo 4 | Impresión punto a punto NetBIOS           |
|                                               | <b>DLC/LLC</b> | Capítulo 8 | Impresión a través de DLC                 |
| n vía Internet de Brother (sólo para NT® 4.0) | TCP/IP         | Capítulo 5 | Cómo configurar la impresión vía Internet |
| re                                            | <b>IPX/SPX</b> | Capítulo 6 | Impresión a través de Novell NetWare      |
| a punto                                       | TCP/IP         | Capítulo 2 | Impresión a través de TCP/IP              |
|                                               | <b>NetBIOS</b> | Capítulo 4 | Impresión punto a punto NetBIOS           |
| (sólo para Windows® 2000)                     | <b>DLC/LLC</b> | Capítulo 8 | Impresión a través de DLC                 |
| rotocolo de impresión de Internet)            | TCP/IP         | Capítulo 2 | Impresión a través de TCP/IP              |
| ión vía Internet de Brother                   | TCP/IP         | Capítulo 5 | Cómo configurar la impresión vía Internet |
| re                                            | <b>IPX/SPX</b> | Capítulo 6 | Impresión a través de Novell NetWare      |
|                                               | TCP/IP         | Capítulo 1 | Impresión UNIX                            |
|                                               | AppleTalk      | Capítulo 7 | Impresión Macintosh                       |
|                                               | TCP/IP         | Capítulo 7 | Impresión Macintosh                       |
|                                               | TCP/IP         | Capítulo 2 | Impresión a través de TCP/IP              |
|                                               | <b>NetBIOS</b> | Capítulo 4 | Impresión punto a punto NetBIOS           |

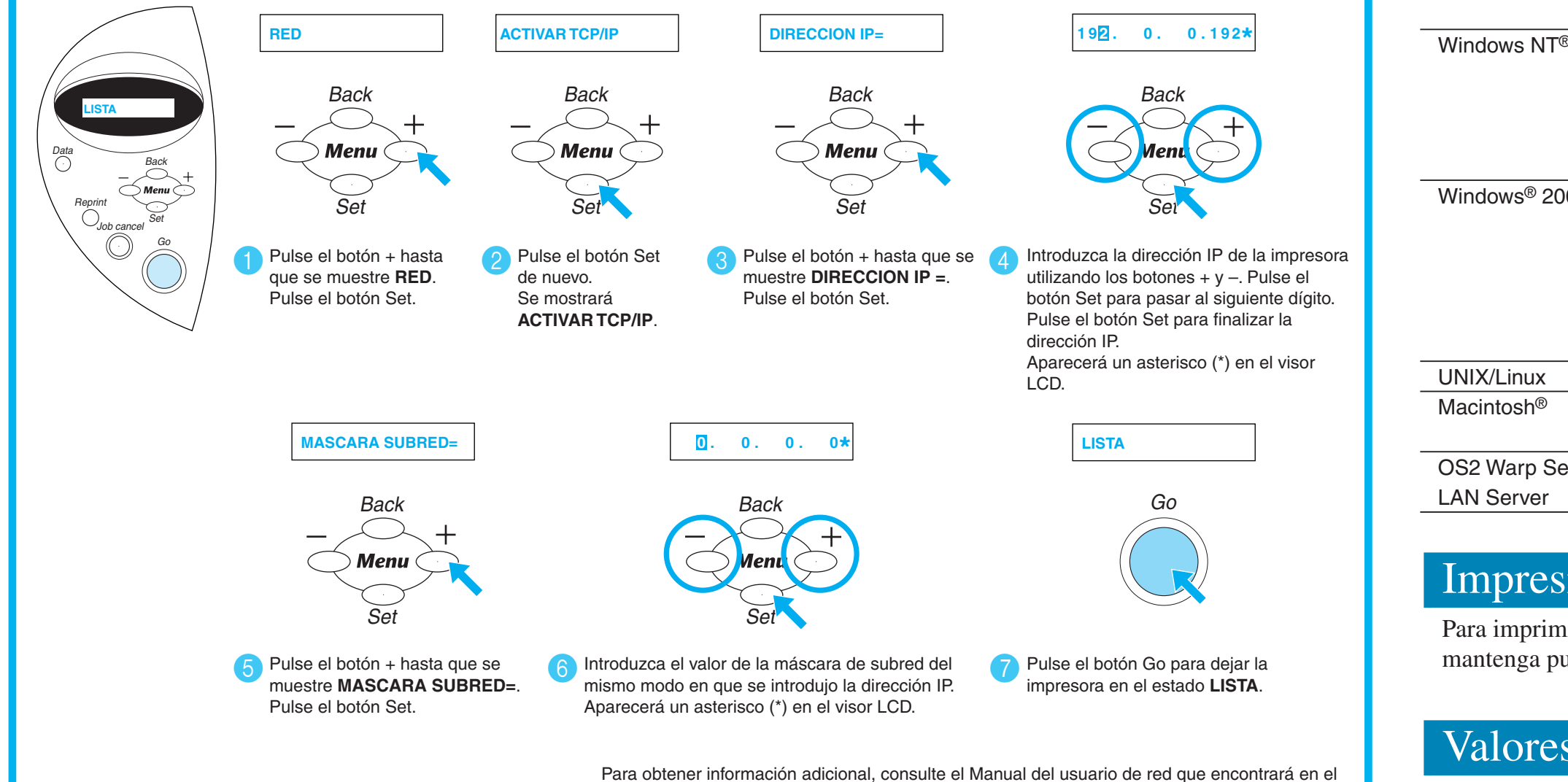

Para obtener información adicional, consulte el Manual del usuario de red que encontrará en el CD-ROM que se proporciona con la impresora o visite http://solutions.brother.com

©2002 Brother Industries, Ltd. ©1998-2001 TROY XCD Inc. ©1983-1998 PACIFIC SOFTWORKS INC. RESERVADOS TODOS LOS DERECHOS

### Todas las demás marcas y nombres de productos son marcas comerciales o registradas de sus respectivos titulares.

### Para el administrador (Sólo para usuarios de Windows®)

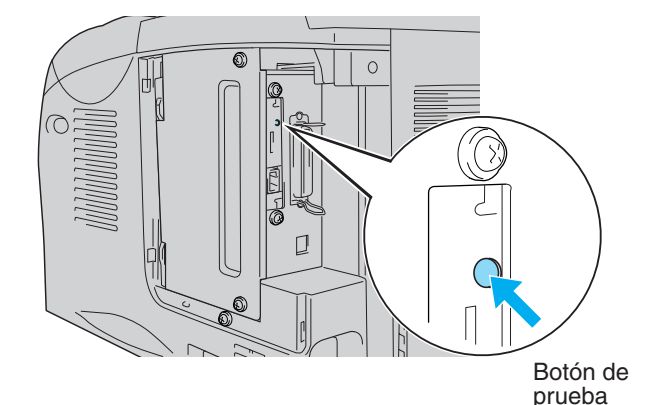

Windows® 95/98/Me

 $(\circ)$ 

Macintosh®

OS2 Warp Server LAN Server